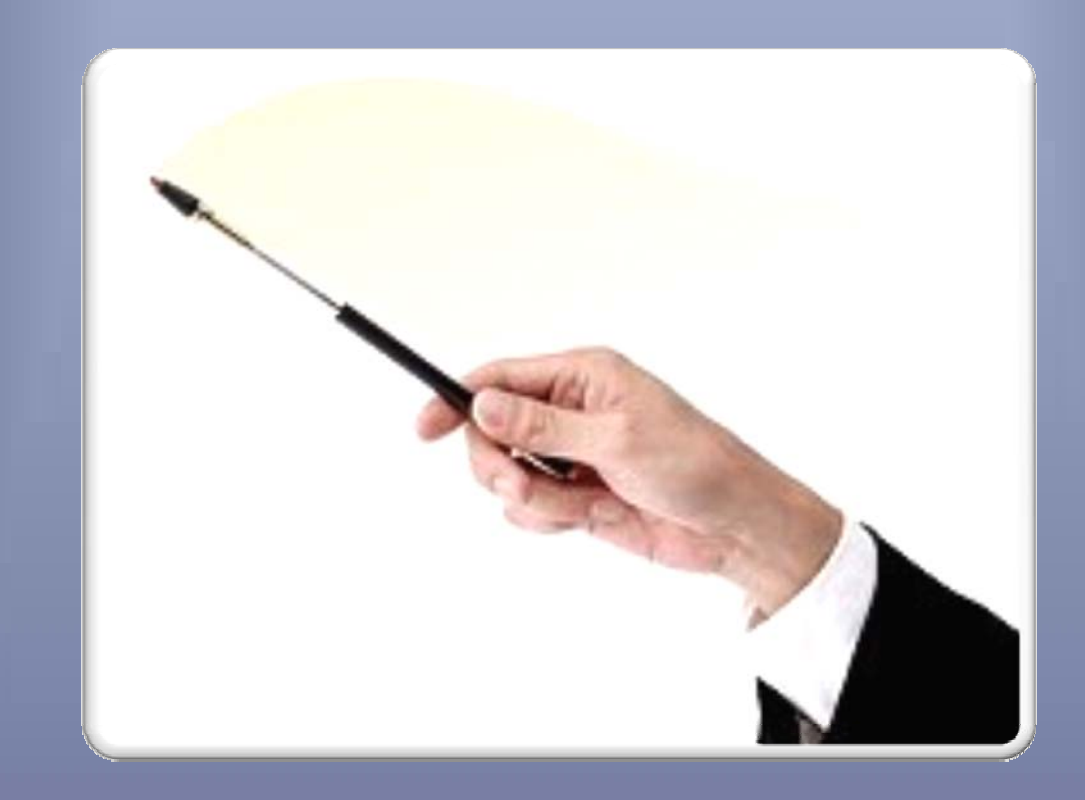

# EverCam8.1 操作手冊

中華民國 104 年 5 月 5 日 嘉義縣政府人事處 嘉義縣竹崎鄉公所人事室 編製

# 目錄

![](_page_1_Picture_9.jpeg)

#### 壹、使用 **EverCam** 螢幕暨簡報錄影軟體前置準備

- 一、麥克風設定
- (一)耳機麥克風(需有麥克風及耳機兩條 av 線的,一般手機 使用之單孔式耳機麥克風無法使用)。
- (二)麥克風設定操作步驟如下:

步驟 1:以「右鍵」點選電腦桌面右下方喇叭按鈕。 步驟 2:選擇錄音設定。

![](_page_2_Picture_5.jpeg)

步驟 3:點選麥克風圖案,選擇內容。

![](_page_2_Picture_64.jpeg)

步驟 4:點選等級,預設音量中等。將下方兩個音量調至最大, 如太大聲可自行調整至適合大小。

步驟 5:調整完畢可點選確認,完成所有參克風設定。

![](_page_3_Picture_29.jpeg)

二、簡報檔(ppt)準備(PPT 摘要修改功能說明) 步驟 1:在於簡報檔點選滑鼠右鍵一下,選擇內容。

![](_page_4_Picture_56.jpeg)

步驟 2:點選詳細資料。

步驟 3:修改標題,在標題名稱上點選滑鼠左鍵 1 下,編輯文字。 步驟4:修改作者在作者名稱上點選滑鼠左鍵1下,編輯文字。 步驟 5:點選確定,完成摘要修改編輯。

![](_page_4_Picture_57.jpeg)

三、素材蒐集

(一)需要使用的聲音檔案、影片檔案、網頁檔案。 (二)安裝軟體:

步驟 1:點選紅色圓球圖示。

![](_page_5_Picture_3.jpeg)

步驟 2:點選右下角「I Agree」。

![](_page_5_Picture_5.jpeg)

#### 步驟 3:點選「Install」。

![](_page_5_Picture_74.jpeg)

步驟 4:完成後出現下列視窗,點選確定即可。

![](_page_5_Picture_9.jpeg)

| 桌面                    | 「ppt 程式內」圖示所在處                                                                                                    |  |  |  |  |  |
|-----------------------|----------------------------------------------------------------------------------------------------|--|--|--|--|--|
| <b>REC</b><br>EverCam | Ы<br>P<br>$107 -$<br>檢視<br>插入<br>設計<br>常用<br>切換<br>動畫<br>投影片放映<br>校閱<br>檔案<br>EverCam<br>en.<br>$\frac{N_{G}}{N_{G}}$<br>.Įj<br>?<br>ዏ<br>a<br>進階<br>壓縮<br>預覽<br>說明<br>上傳<br>關於<br>編輯<br>設定<br>匯出<br>$\mathbf{v}$<br>$\mathbf{v}$<br>EverCam |  |  |  |  |  |

5.桌面以及 PPT 程式內會出現 EverCam 的圖示。

#### 貳、開始使用 **EverCam**(**PPT** 錄製)

![](_page_7_Picture_88.jpeg)

步驟 1:開啟 PPT,點選橘紅色按鈕。

步驟 2:點選開始錄影。

![](_page_7_Picture_89.jpeg)

#### ◎小叮嚀:

※點選後簡報會自動進入【全螢幕】,此時請按照一般簡報方式 進行錄音。錄製完成後按 ESC 離開畫面。 ※一張簡報一最中。 ※一張一張錄音,錄到滿意為止。 ※簡報開頭利用緩衝語句「在…之後,緊接著(接下來)介紹…」、「接 著是…」、「首先介紹…」、「最後是…」。 ※每一張案 就開始錄音,不管 NG 或者已滿意,都按「ESC」。

#### 参、編輯錄製完畢的 **EverCam**

- 一、錄製完畢檔案位置
	- Q:錄製完的檔案在哪?
	- A:錄製完後桌面會出現一個【與 **PPT** 名稱一樣】資料
		- 夾,副檔名為【.ecm】,這個檔案就是 EverCam。

![](_page_8_Picture_5.jpeg)

二、預覽錄製完畢之 EverCam 

步驟 1:至 ppt 中,點選 EverCam 功能。

步驟 2:點選預覽,將自動開啟 IE 瀏覽器播放已經錄製之畫面。

![](_page_8_Picture_9.jpeg)

三、編輯錄製完畢之 EverCam 步驟 1:至 ppt 中,點選 EverCam 功能。

步驟 2:點選編輯,進入編輯畫面。

![](_page_8_Picture_12.jpeg)

步驟 3:修改標題名稱,在名稱上【點滑鼠左鍵 **1** 下】即可更 改文字。

◎修改標題名稱小叮嚀

※刪除不要的檔案,利用上移(下移)功能調整左方標題順序。 ※將標題 ppt 頁面名稱改為「課程名稱」四字。

![](_page_9_Picture_100.jpeg)

步驟 4:製作主標題與副標題(製作章節),點選要作為小節的 PPT 頁面,再點選【向右縮排】,即可完成節點製作。

◎製作章節小叮嚀

※將「播放時取消段落編號」打勾選取,顯示為打勾狀態。 ※至螢幕左側節點欄位內修改,先將章節建立號,之後在章與節 前面加上數字排序,如下圖所示,可以清楚看出第一章是學習環 境,第二章是課程規劃,第二章共有兩小節。

![](_page_9_Picture_101.jpeg)

![](_page_10_Picture_35.jpeg)

### 步驟 5:點選儲存後離開。

![](_page_10_Picture_36.jpeg)

## 四、修改講師照片:

步驟 1:點選設定。

![](_page_10_Picture_37.jpeg)

步驟 2: 滑鼠左鍵點選照片一下,瀏覽自行需要的檔案,點選 確認。

步驟 3:點選右下角「儲存」,然後點選離開。

![](_page_11_Picture_2.jpeg)

五、修改摘要資訊

步驟1:關閉 PPT 檔案,點選桌面「與 PPT 檔案名稱一樣」.ecm 檔案。

![](_page_11_Figure_5.jpeg)

| 370:00:13<br>ψ<br>$\sqrt{2}$<br>$\Box$ | 檔案<br>ь<br>編輯講解<br>上傳 | 新增 EverCam 專案<br>開啟 EverCam 專案<br>另存新専案 |
|----------------------------------------|-----------------------|-----------------------------------------|
|                                        | 進階壓縮                  | 摘要資訊                                    |
|                                        | 預覽                    |                                         |
|                                        | 設定                    |                                         |
|                                        | 錄影範圍設定                |                                         |
|                                        | 匯出其它格式<br>ь           |                                         |
|                                        | 進階<br>Þ               |                                         |
|                                        | 使用說明                  |                                         |
|                                        | 關於 EverCam            |                                         |
|                                        | 結束                    |                                         |

步驟 2:點選下拉式選單,選擇「檔案」→摘要資訊。

步驟 3:修改標題、作者,修改完畢後點選「儲存」。

![](_page_12_Picture_21.jpeg)

#### 製作完畢後繳交數位教材

繳交檔案

將桌面上「**PPT** 檔案及**.ecm** 檔案」放在同一個資料夾中,交 給資訊人員。

注意,這兩個檔案不可分離!否則日後無法修改編 數位教材內容

![](_page_13_Picture_4.jpeg)

#### 肆、聯絡方式

- 一、台灣知識庫陳育寬老師 網址: http://www.tkb.com.tw/web/index.jsp 個人部落格:http://www.powercam.cc/mars 電子信箱:mars@tkb.com.tw 二、嘉義縣竹崎鄉公所人事室課員陳柏鈞
	- 1.電話:05‐2611010 分機 139
	- 2.電子信箱:guludoby@gmail.com